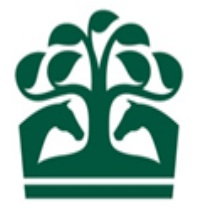

# Owner – User Guide

# Maintaining Syndicate Contact Details

11<sup>th</sup> June 2016

v.1

### **Contents**

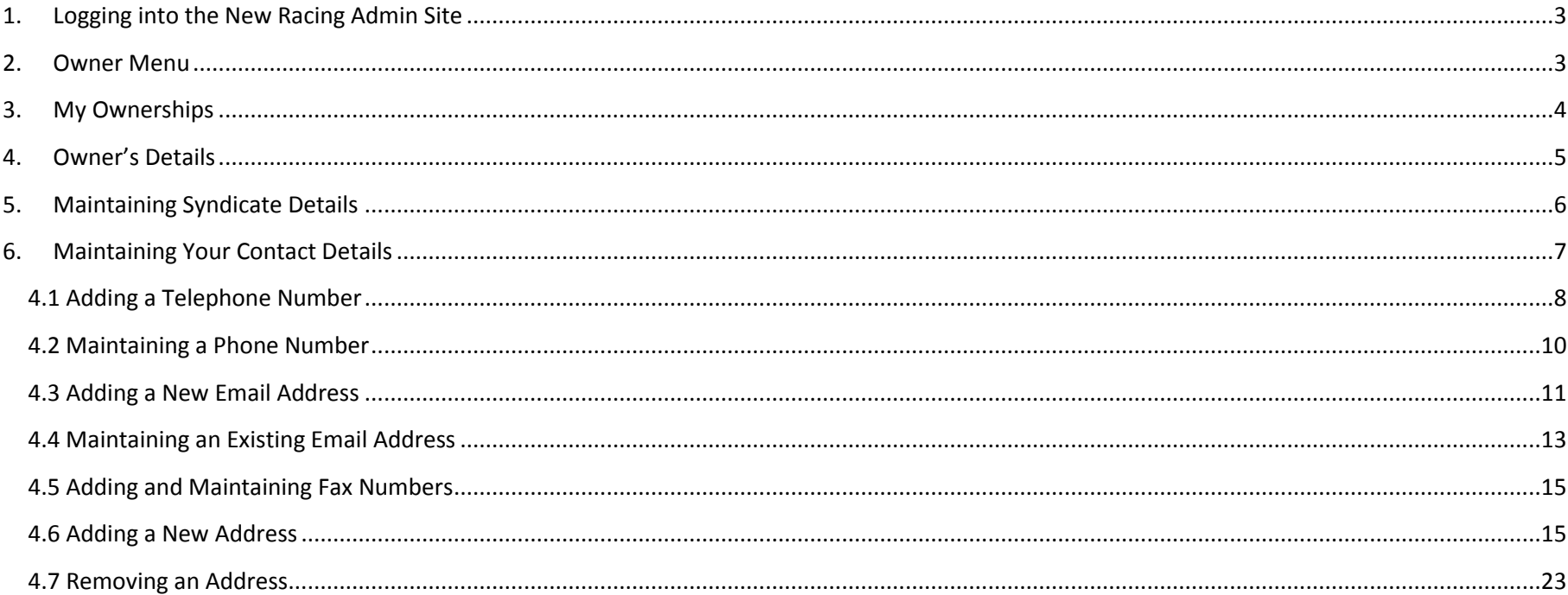

### <span id="page-2-0"></span>**1. Logging into the New Racing Admin Site**

- Firstly, you must log into the New Racing Admin site (NRAS) using your email and password. Once you have logged into NRAS you will have several menus displayed.
- Please note, you must be a Syndicator to amend and maintain a Syndicate.

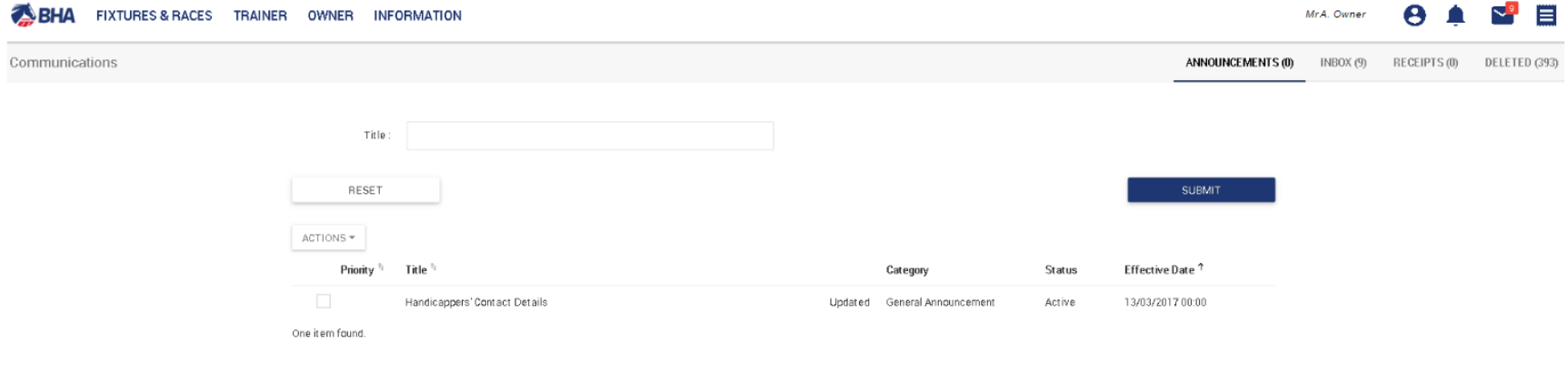

### <span id="page-2-1"></span>**2. Owner Menu**

- To view your Syndicate Ownership details, click on the Owner menu at the top of the screen.
- My Ownerships will be available under the Ownership details menu. This screen will provide you with the Syndicate Ownership details and all other associated Ownerships.

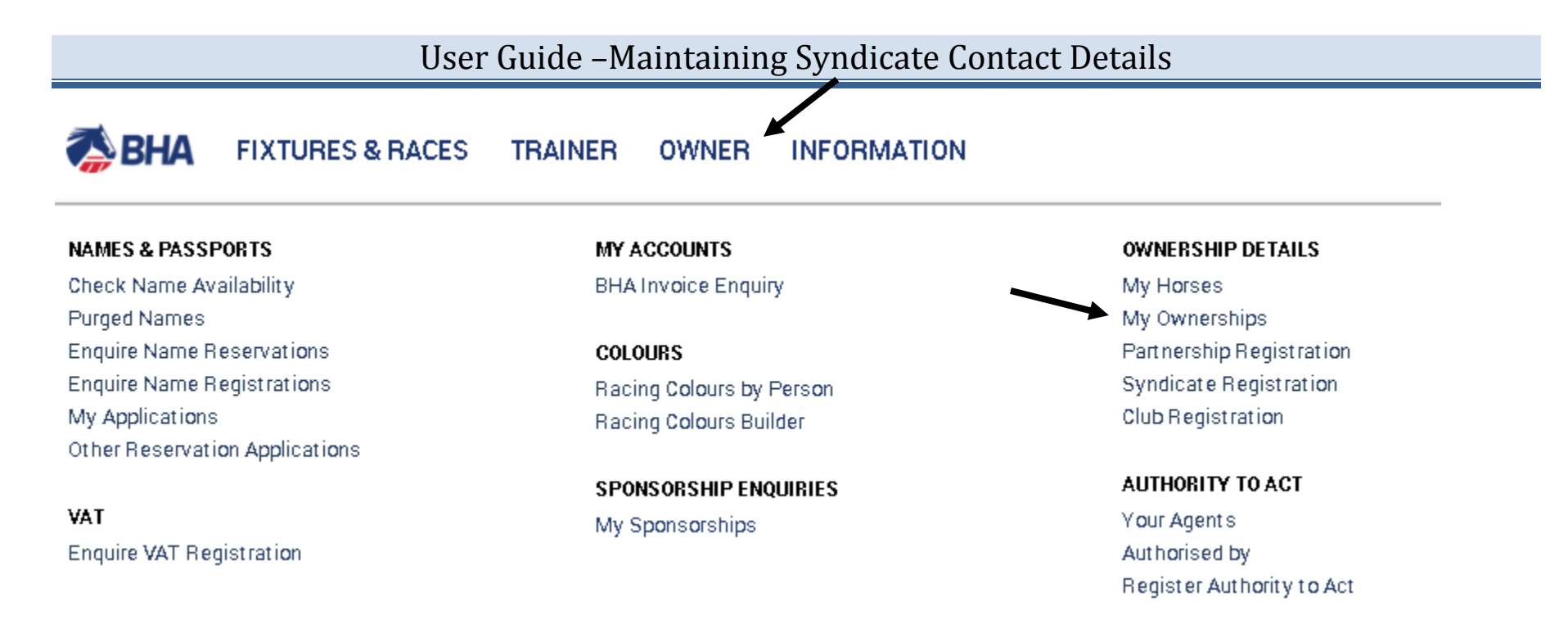

 From this menu, you can perform a variety of actions on behalf of your Syndicate, including registering colours, names and sponsorships in addition to registering new ownership entities which your Syndicate is involved in.

### <span id="page-3-0"></span>**3. My Ownerships**

- This screen will show you details on your Syndicate Ownerships as well as showing all the details for all the entities e.g. Partnerships, Syndicates, and Clubs that your Syndicate is involved in.
- You can view any recent applications that have not yet been reviewed by the BHA by clicking on the "Pending" tab.
- This screen will display the name of your Syndicate and the colours which are registered to it (if any). The HIT badge will be green if the

Syndicate has horses in training, and red if not. HIT√

Click on your Syndicate to view more details.

PENDING **REGISTERED**  $\checkmark$  Sole  $\checkmark$  Partnership  $\checkmark$  Syndicate  $\checkmark$  Company  $\checkmark$  Club REFRESH Q: Input all or part of an ownership name Ownership Name **Date Registered** Type 09/12/1994 SYNDICATE  $HIT \nightharpoonup$ **Syndicate 1** BLACK and WHITE CHECK, WHITE sleeves, BLACK cap.

#### <span id="page-4-0"></span>**4. Owner's Details**

- This screen will display the ownership information for the Syndicate including:
	- o Ownership type displayed as a purple badge
	- o Registered owner status and start date
	- o ROA membership status, start and end dates
	- o Fee alignment date
	- o Syndicator(s)
	- o Colours

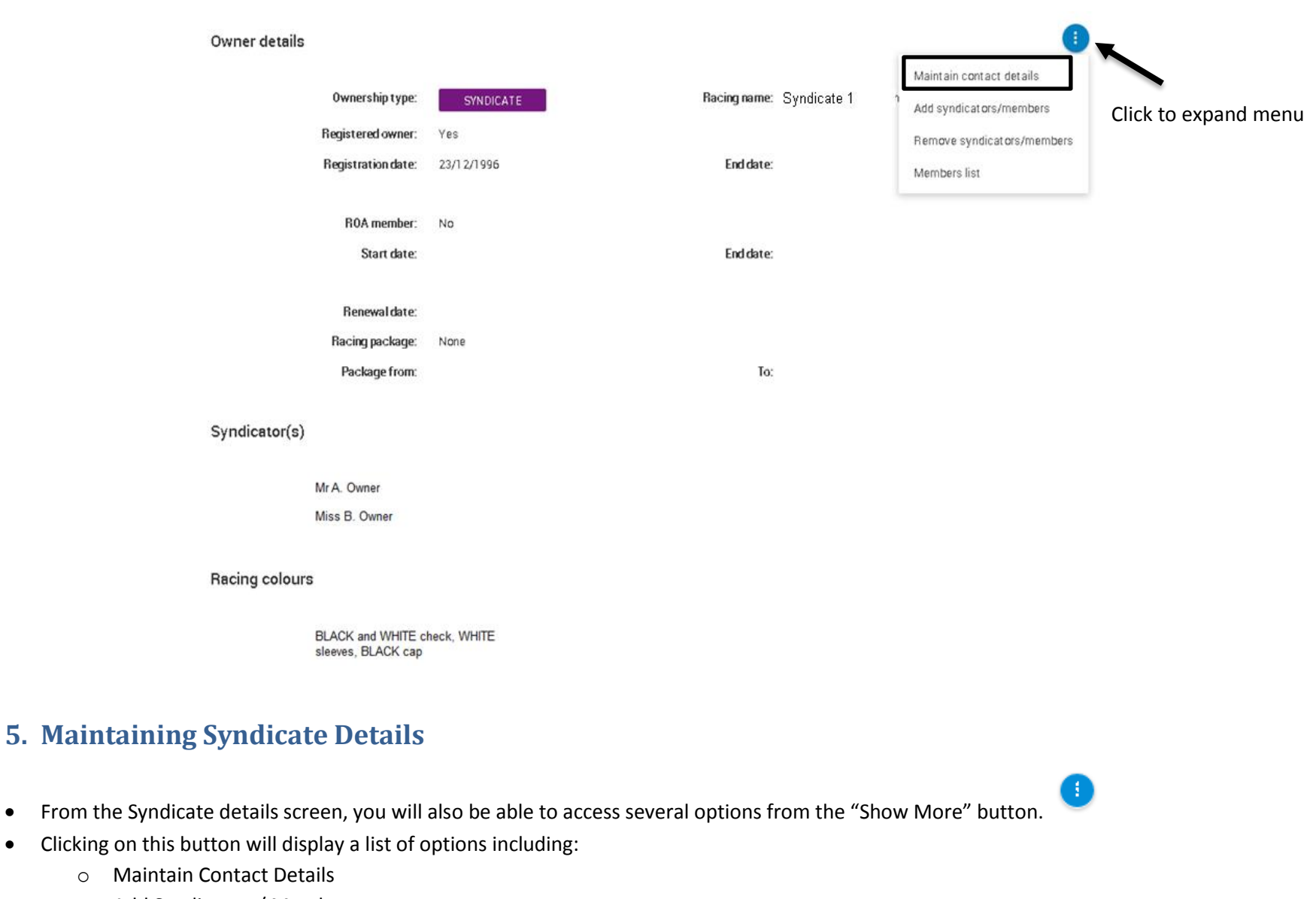

<span id="page-5-0"></span>o Add Syndicators/ Members

- o Remove Syndicators/ Members
- o Members List
- Click maintain contact details to proceed to the contact details screen.

### <span id="page-6-0"></span>**6. Maintaining Your Contact Details**

- This screen will allow you to maintain the following contact details:
	- o Telephone numbers
	- o Email addresses
	- o Fax Numbers
	- o Addresses

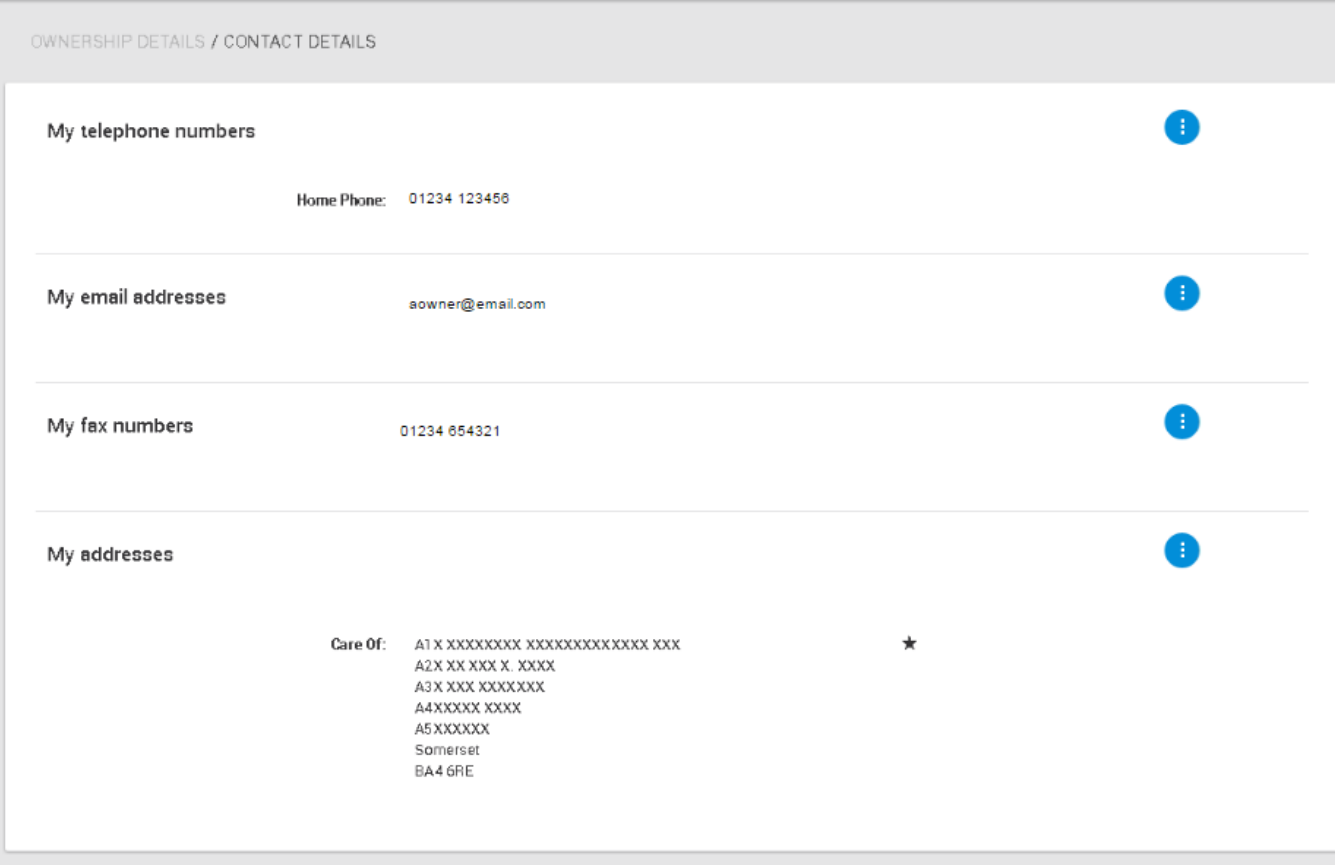

#### <span id="page-7-0"></span>**4.1 Adding a Telephone Number**

- To add a new telephone number, click the blue show more button.
- This will display two options, shown below.
- Click the first option to add a telephone number.

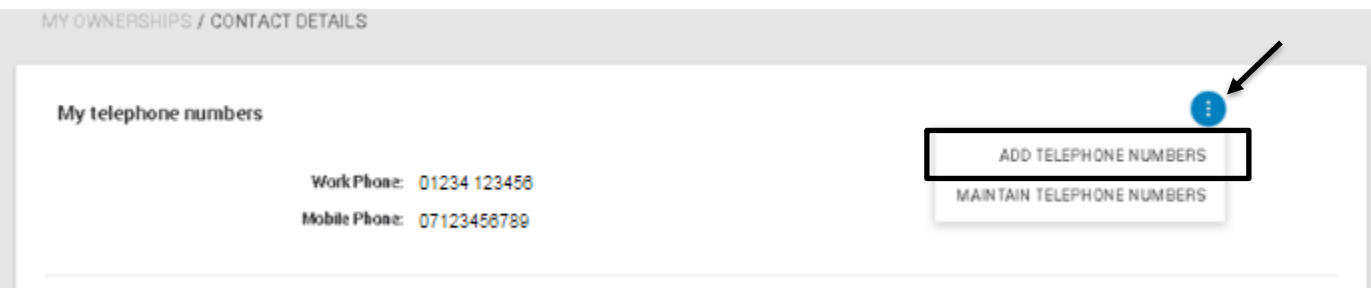

- You will then be directed to the add contact screen.
- You will need to select the phone number type from the drop down.
- To expand the drop-down box, click the arrow on the right-hand side of the box.

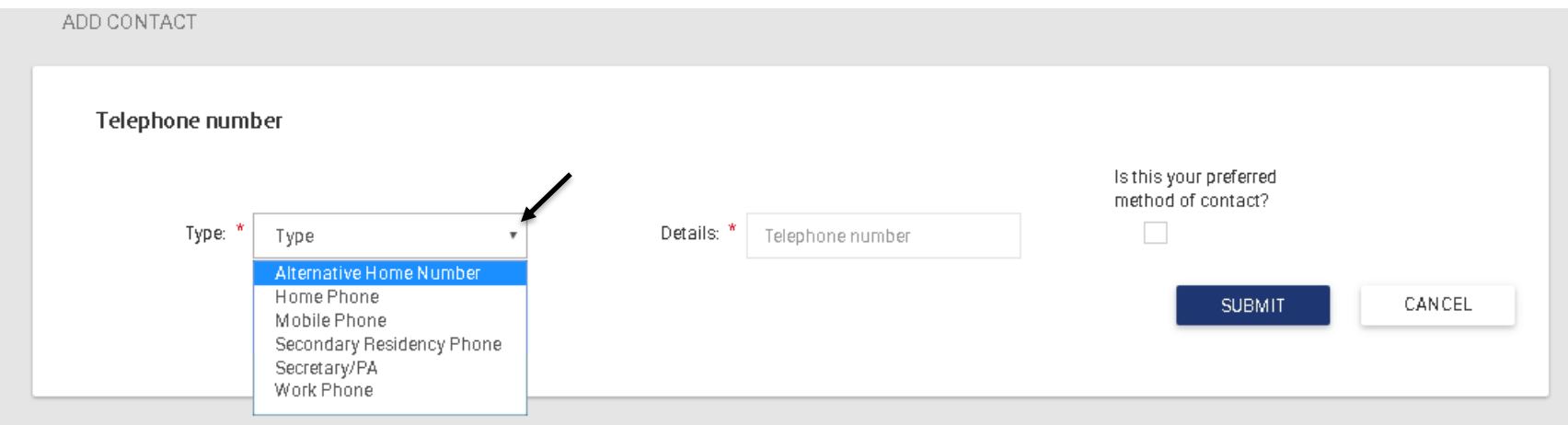

- Select a telephone number type by clicking on the option.
- You will then need to enter the telephone number; click on the telephone number box to enter the details.
- If you wish the new telephone number to be your preferred contact, please click the box to the right of the telephone number field.
- Once you have entered all the details, click "Submit" to save the changes.
- If you no longer want to proceed with the changes, click "Cancel".
- You will be asked to confirm your decision, if you click yes, you will be taken back to the contact details scree.
- If you click no, you will return to the add telephone number screen.
- If you have submitted the changes, you will then be able to see them on the contact details screen. If you have select the new number to be a preferred contact detail, it will also show a small star to indicate this.

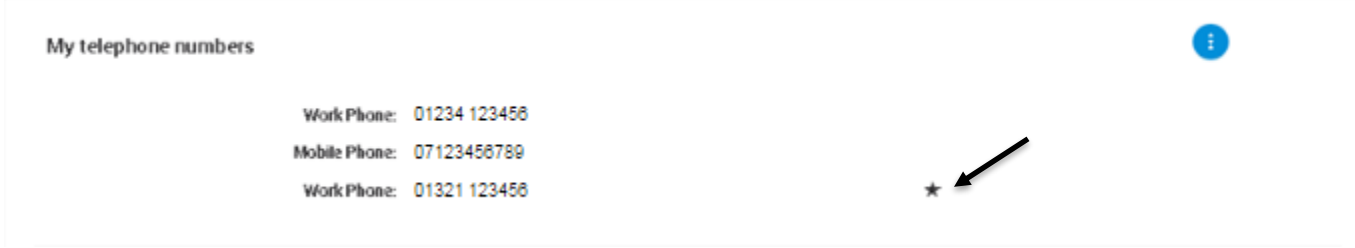

#### <span id="page-9-0"></span>**4.2 Maintaining a Phone Number**

To edit an existing phone number, click the show more button, and then select the second option.

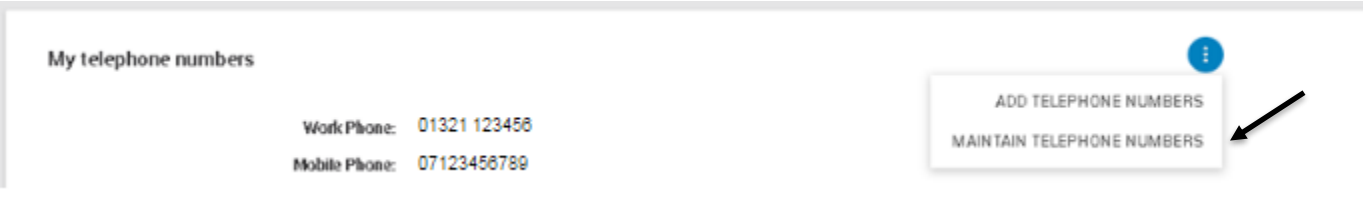

A screen will now display allowing you to edit the phone numbers. Click in the relevant phone number box to begin amending the number.

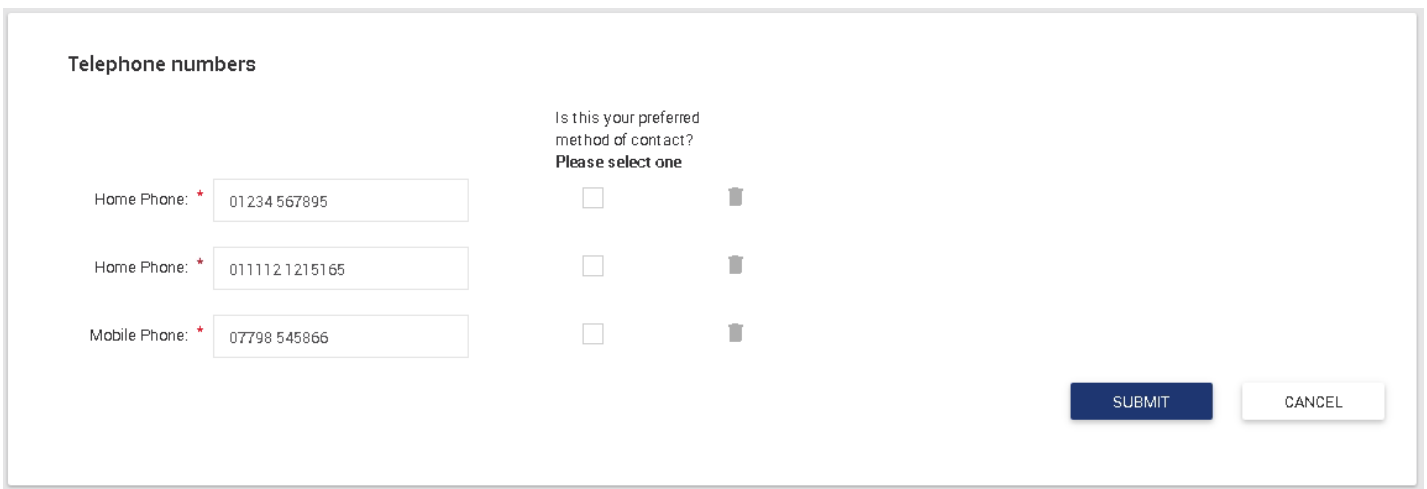

- To change your preferred contact number, click the box next to the number.
- To delete a phone number, click the delete icon **I** . A message will be displayed in a pop up box, asking you to confirm. Click confirm to remove the phone number or cancel to return.
- If you do not wish to save the changes, click cancel.
- Once you are happy with the changes that have been made and you wish to save them, click "Submit".

#### <span id="page-10-0"></span>**4.3 Adding a New Email Address**

- Click the show more button on the right of "My Email Addresses".
- Then click "Add Email Address".

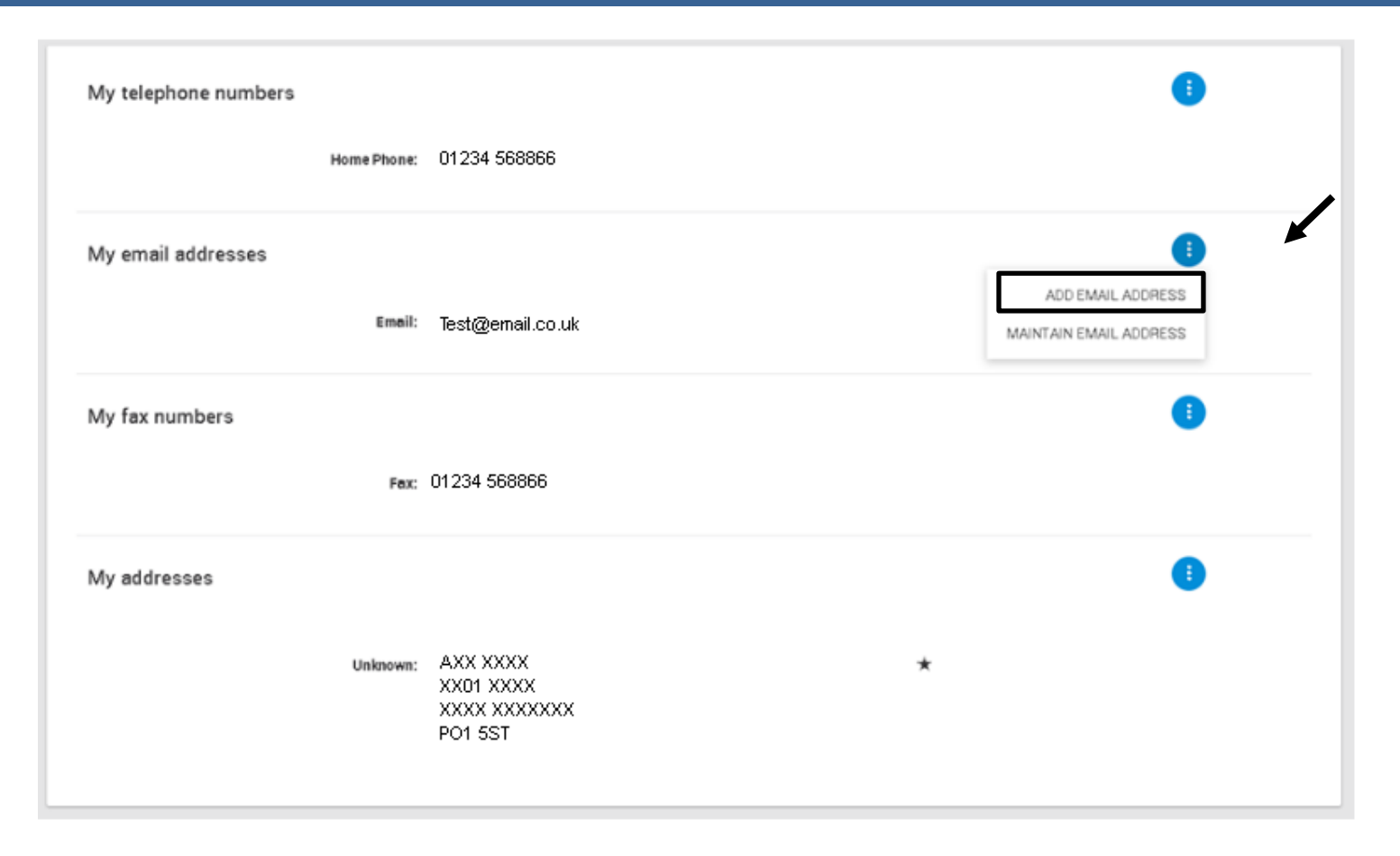

- The "Add Contact" screen will be displayed which will allow you to add a new email address.
- Use the arrow on the right of the "Type" field to expand the drop down. This is a mandatory field and must be completed before changes can be saved.

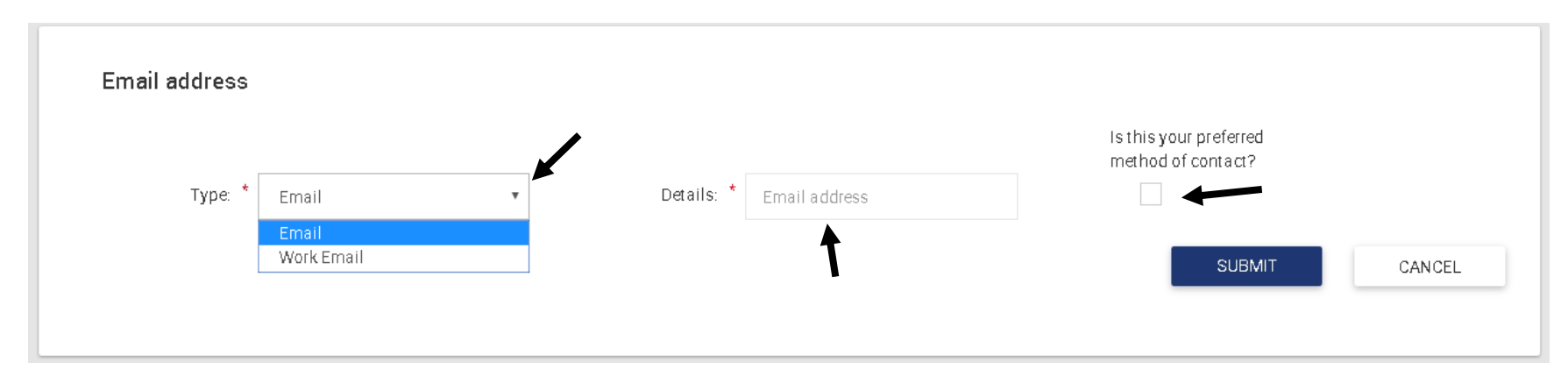

- Once you've selected the email type, click in the details box to enter the email address.
- You can also select if this is your preferred method of contact by clicking the box on the right.
- If you do not wish to save the changes, cancel, and confirm.
- If you wish to save the changes, click "Submit".

#### <span id="page-12-0"></span>**4.4 Maintaining an Existing Email Address**

To maintain an existing email address, click the show more button and "Maintain Email"

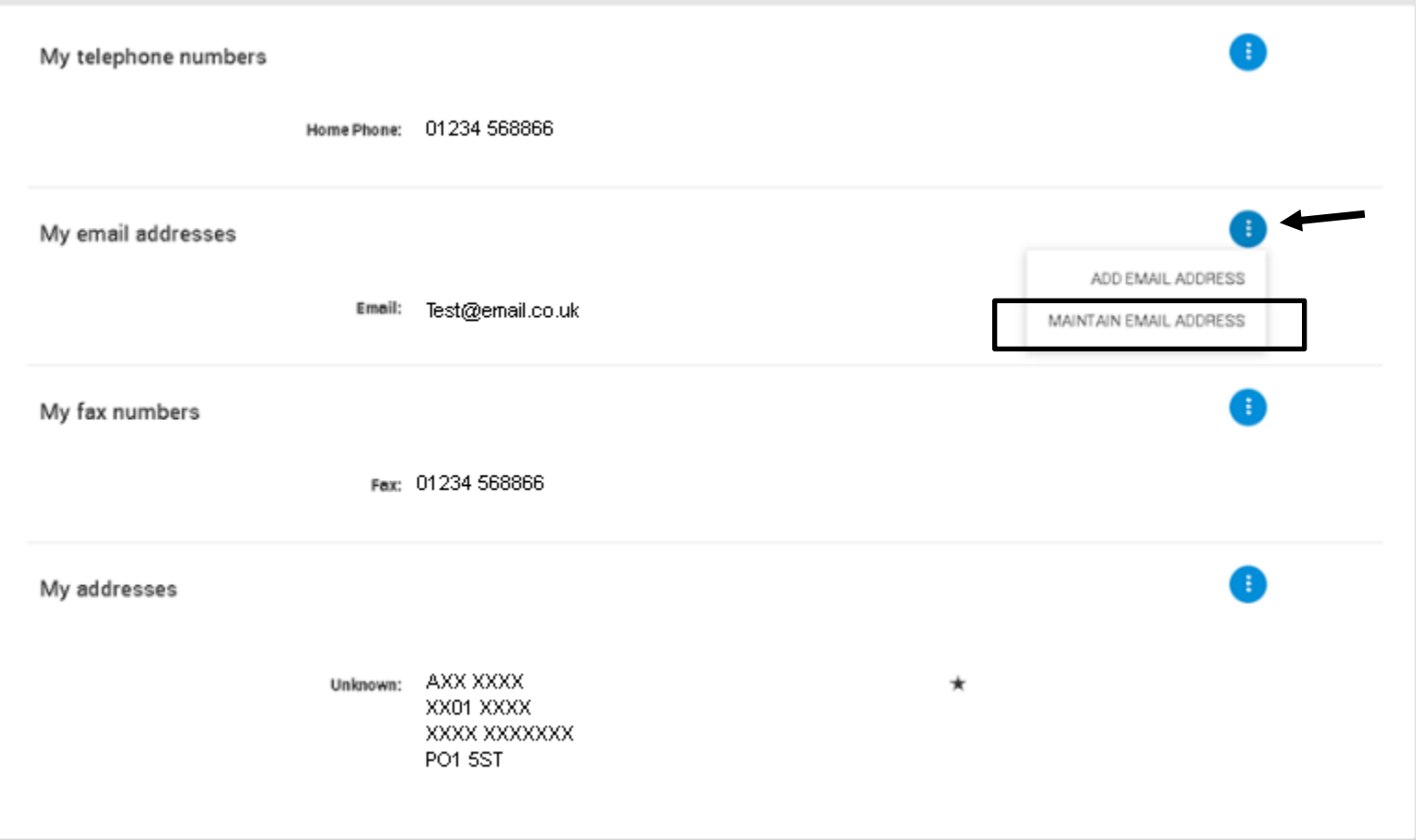

- This will display the "Maintain Contact Details" screen.
- To amend the address, click in the box and begin typing.
- You can also click to select the email as your preferred contact in the same manner as when you added a new email address.

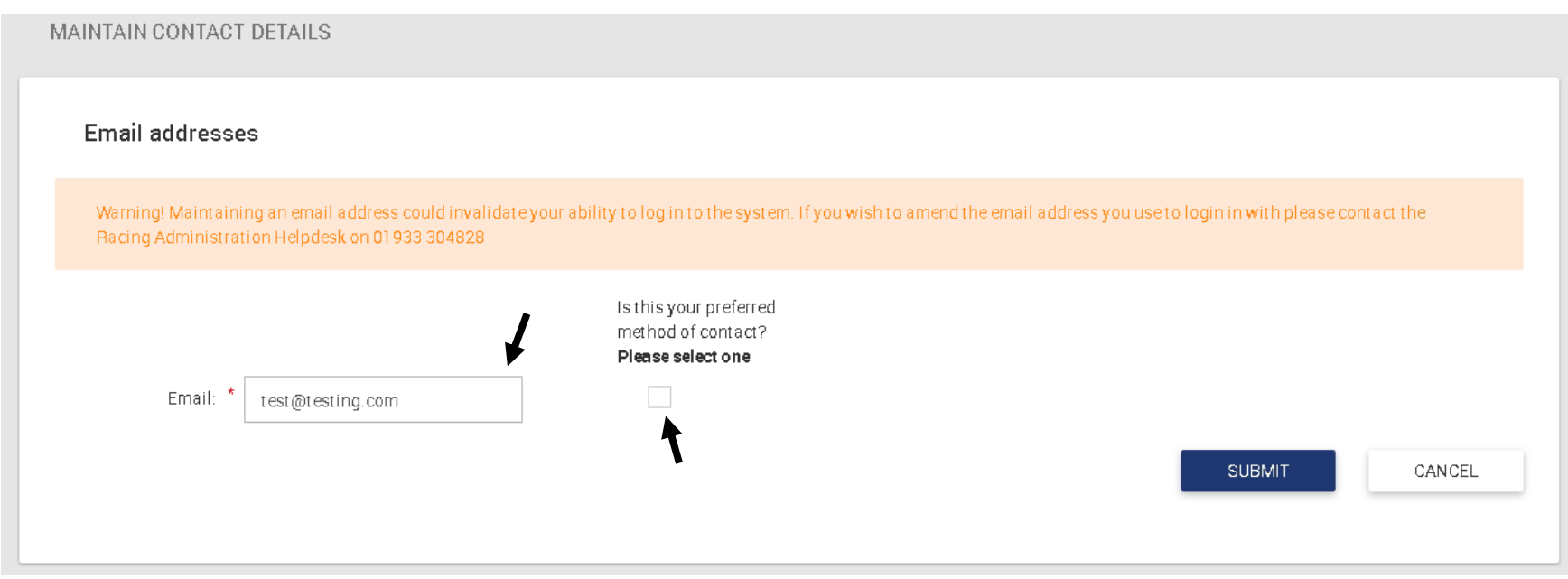

- If you do not wish to save the changes, click cancel, and confirm.
- To save the changes click "Submit".
- Your changes will now be saved.

#### <span id="page-14-0"></span>**4.5 Adding and Maintaining Fax Numbers**

- Click the show more button to the right of "My Fax Numbers".
- You then select to add a new fax number or maintain an existing one.
- These use the same processes as maintaining an email address.

#### <span id="page-14-1"></span>**4.6 Adding a New Address**

- Click the show more button to the right of "My Addresses".
- Select "Change Address due to Move"

 This will change your primary address. If you wish to add an additional alternative address, click "Add Additional Address". This screen will work in the same way as shown below.

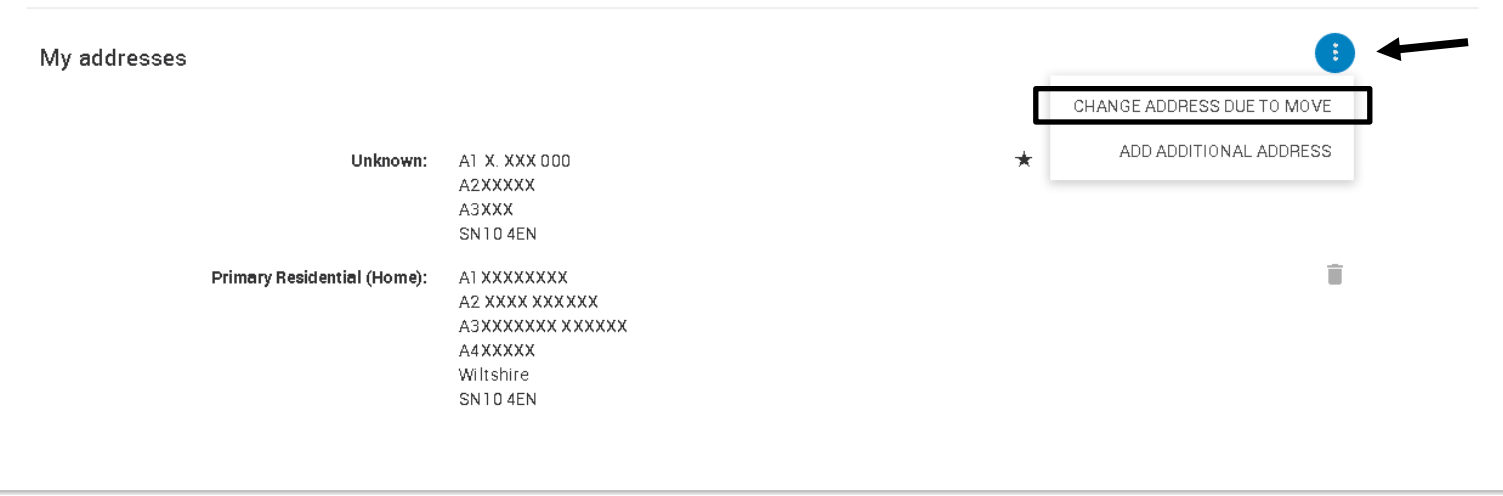

- From this screen, you can either select a new address or set the address to that of one of your agents.
- For a new address, first select the address type using the drop-down box and select an address type.

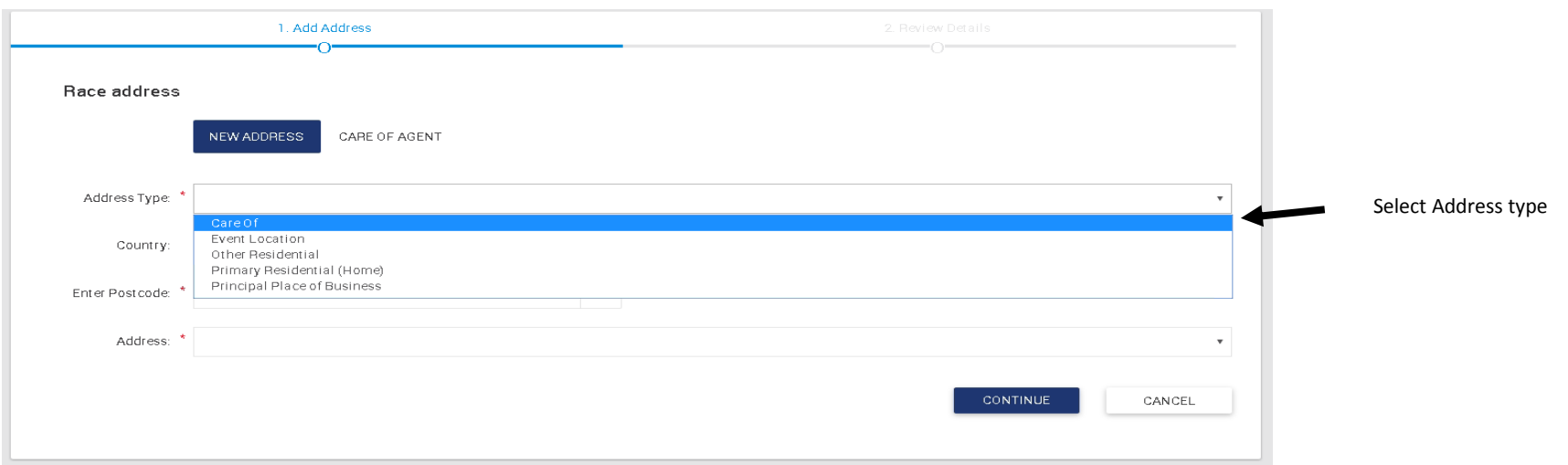

- The country will be defaulted to Great Britain, but can be changed by clicking the arrow to the right. This will expand the drop-down list and allow you to select another country.
- If the address has a post code, you can enter this is in the post code field. Click the magnifying glass icon  $\alpha$ . This will display another drop down list containing all the addresses linked to the entered post code.

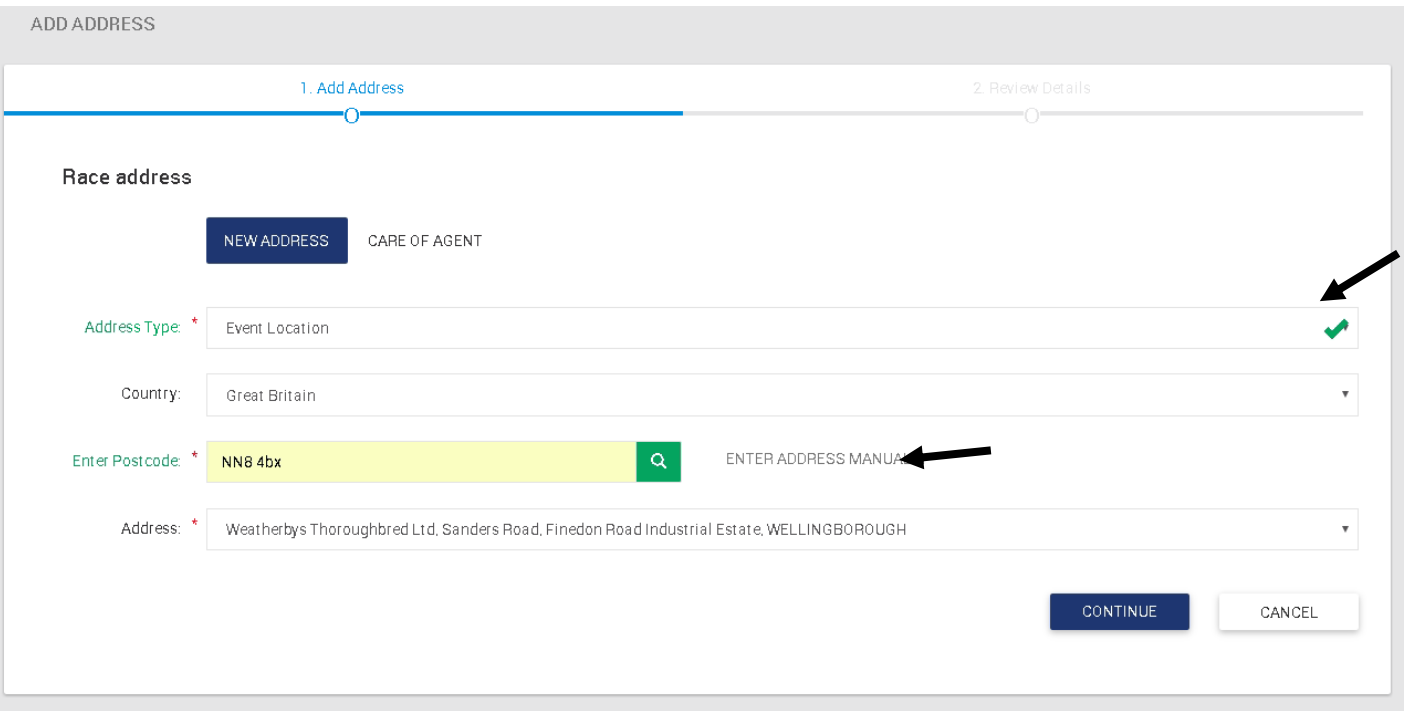

If the address is foreign or not recognized by the post code search, you can also click "Enter Address Manually" to type in the address

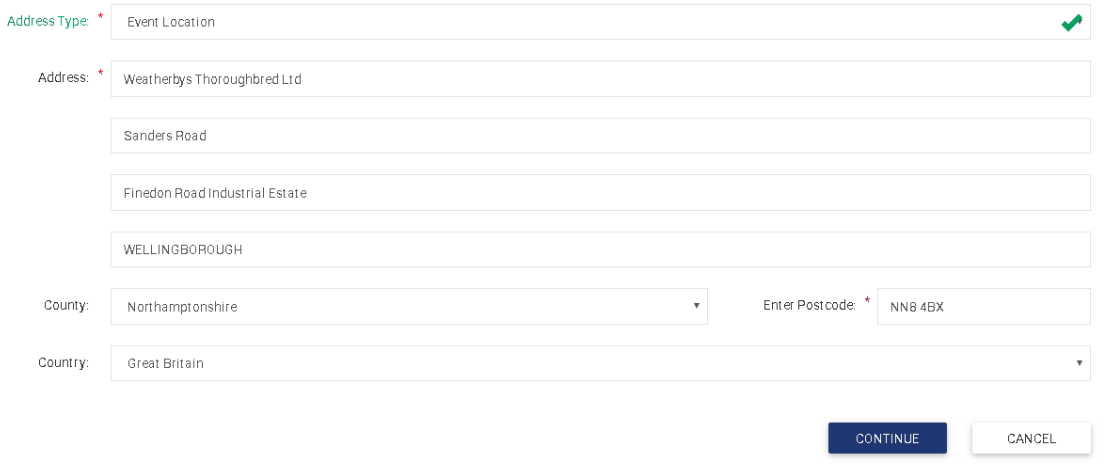

- You must complete all fields marked with an asterisk to continue.
- To add the address of one of your existing agents, click the "Care of Agent" tab.

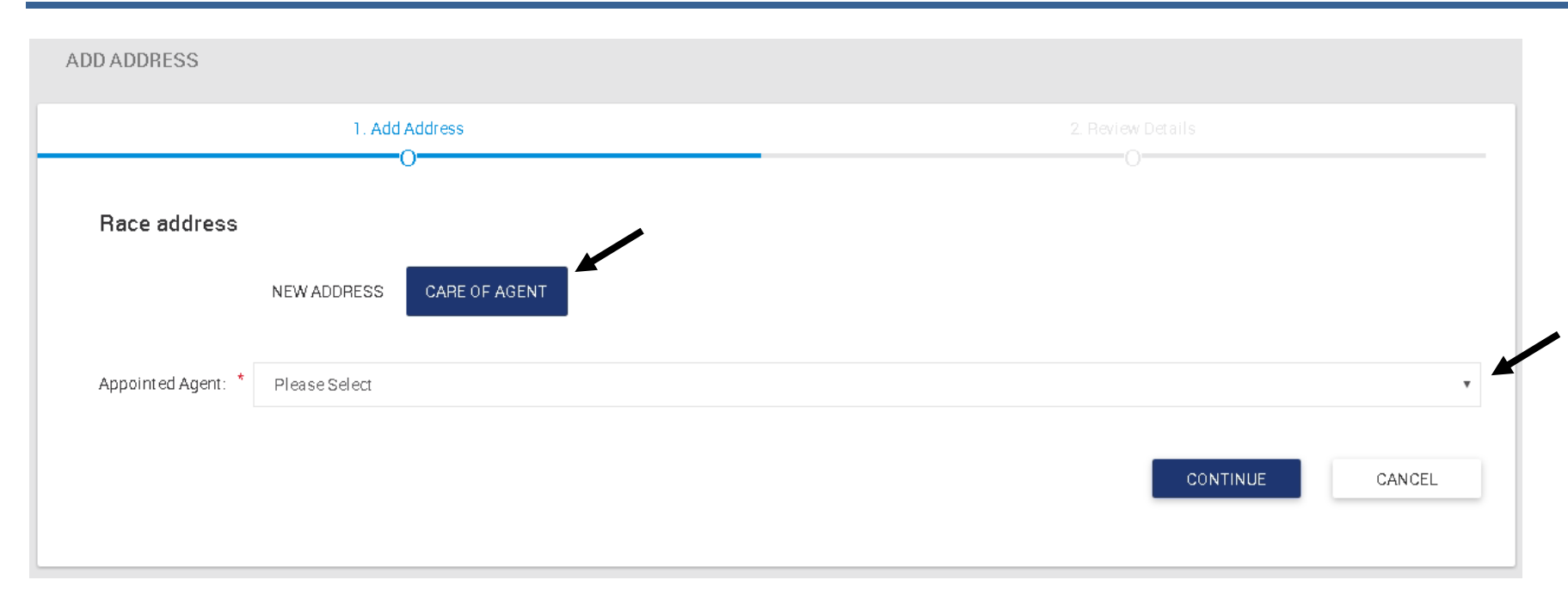

- Click the arrow to the left of the "Appointed Agent" to expand the drop list.
- This list will display all the people who you have select previously to act as an agent on your behalf.
- A second drop list will then display and you will need to select an address for the agent, in some cases an agent may have more than one address.

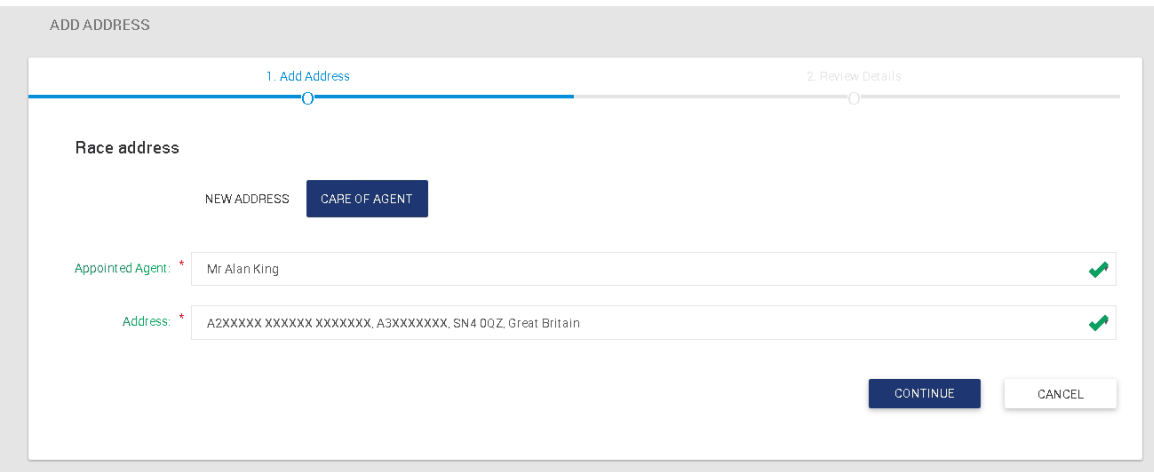

- As with previous changes, if you do not wish to save these chances, click cancel, and confirm.
- If you wish to save them, click "Continue."
- You will then see the review screen which will allow you to review the new address.
- If you wish to make the changes, click "Submit".

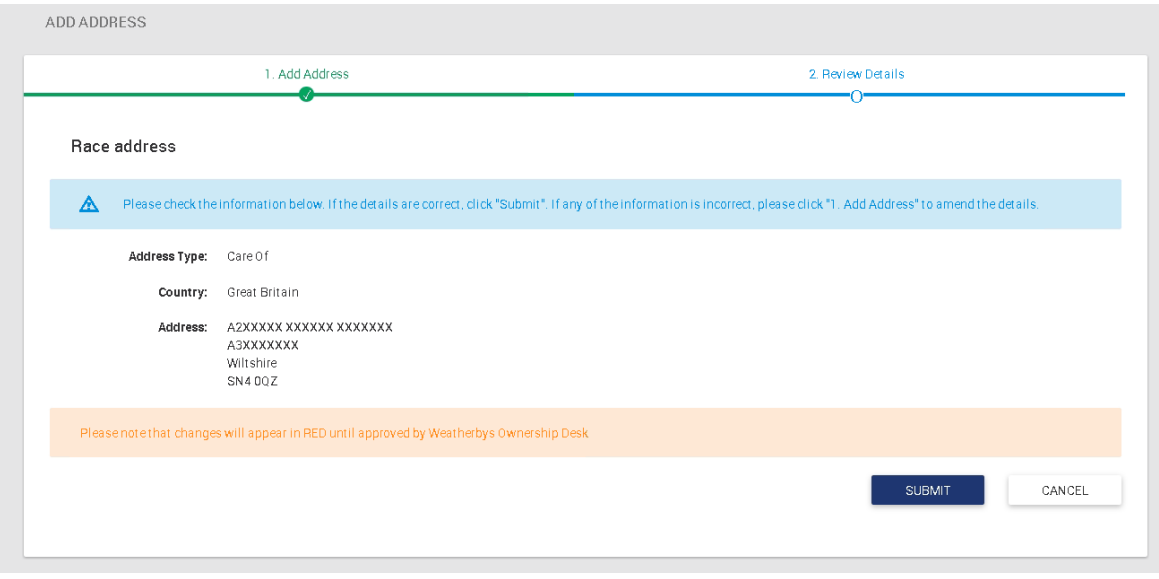

- Once you have submitted the changes, they will be sent to Weatherbys for processing. Until this has been completed, you will see the new pending address highlighted in red.
- This address will be shown in black once it has been added by Weatherbys.

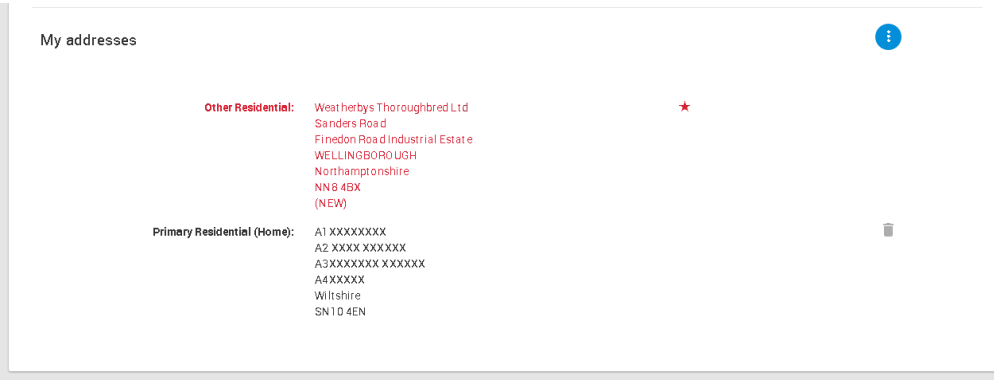

### <span id="page-22-0"></span>**4.7 Removing an Address**

- If you wish to remove an existing address, click the delete icon next to the address.
- You can only do this for addresses which are not pending.
- A pop up will display asking you to confirm.

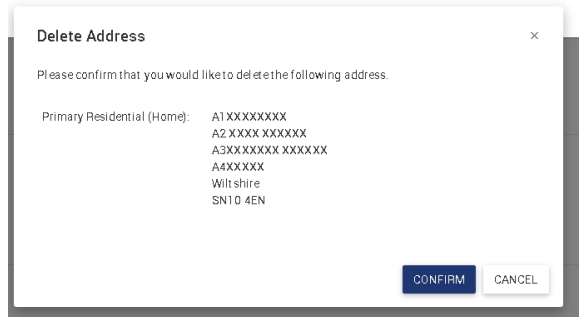

Ū

- If you click cancel, you will return to the maintain contact details screen and no changes will be saved.
- If you click "confirm" the address will be deleted.